# **Table of Contents**

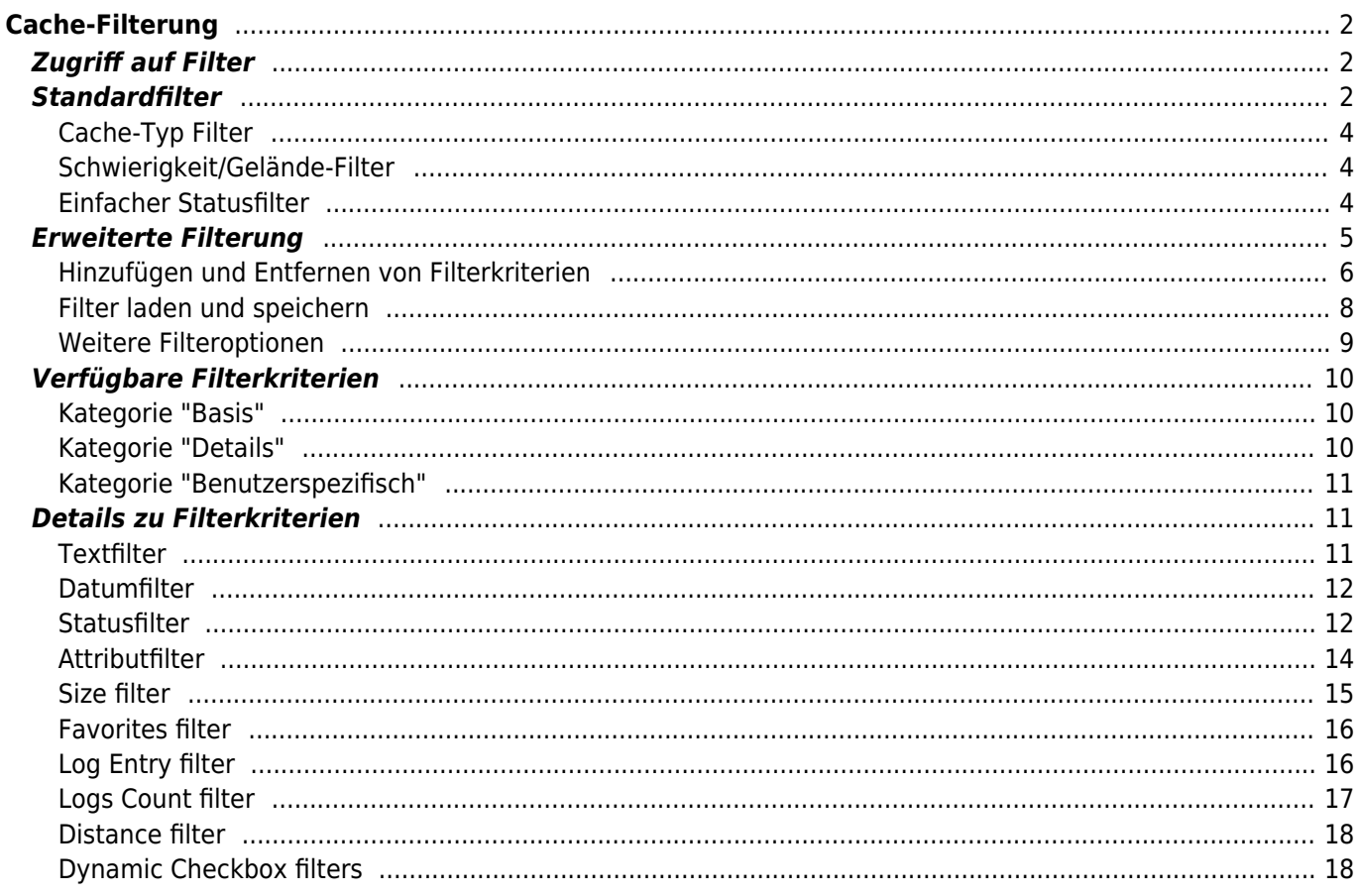

Fix Me! **Diese Seite wurde noch nicht vollständig übersetzt. Bitte helfen Sie bei der Übersetzung.**

(diesen Absatz entfernen, wenn die Übersetzung abgeschlossen wurde)

# <span id="page-1-0"></span>**Cache-Filterung**

Die Cache-Filterung kann an verschiedenen Stellen in c:geo angewendet werden, z.B. auf der [Live-Karte](https://cgeo.droescher.eu/de/mainmenu/livemap), in den [gespeicherten Caches](https://cgeo.droescher.eu/de/mainmenu/lists) oder wenn eine Online[-Cache-Suche](https://cgeo.droescher.eu/de/mainmenu/search) ausgeführt werden soll. An all diesen Stellen wird der selbe Filtermechanismus verwendet.

# <span id="page-1-1"></span>**Zugriff auf Filter**

Die Filter-Einstellungen sind über das Optionsmenü durch Klick auf das Filter-Symbol zugänglich.

Wenn bereits ein Filter aktiv ist, wird dies als Kopfzeile unterhalb der Titelzeile angezeigt. Durch Tippen dieser Kopfzeile kann man ebenso auf die Filtereinstellungen zugreifen. Beispielsweise zeigt der folgende Bildschirm sowohl das Filter-Symbol als auch die Filter-Kopfzeile (jeweils rot markiert), bei dem der Filter auf den Cache-Typ "Traditionell" gesetzt ist.

### <span id="page-1-2"></span>**Standardfilter**

Die Standardfilter erlauben eine Filterung nach Cache-Typ sowie Schwierigkeits- und Geländewertung:

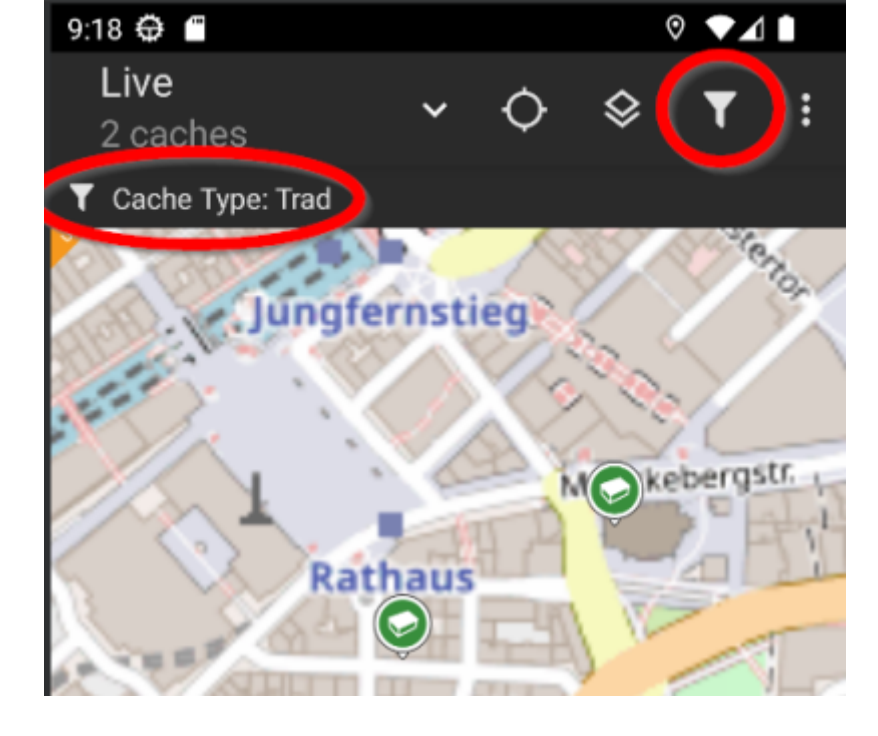

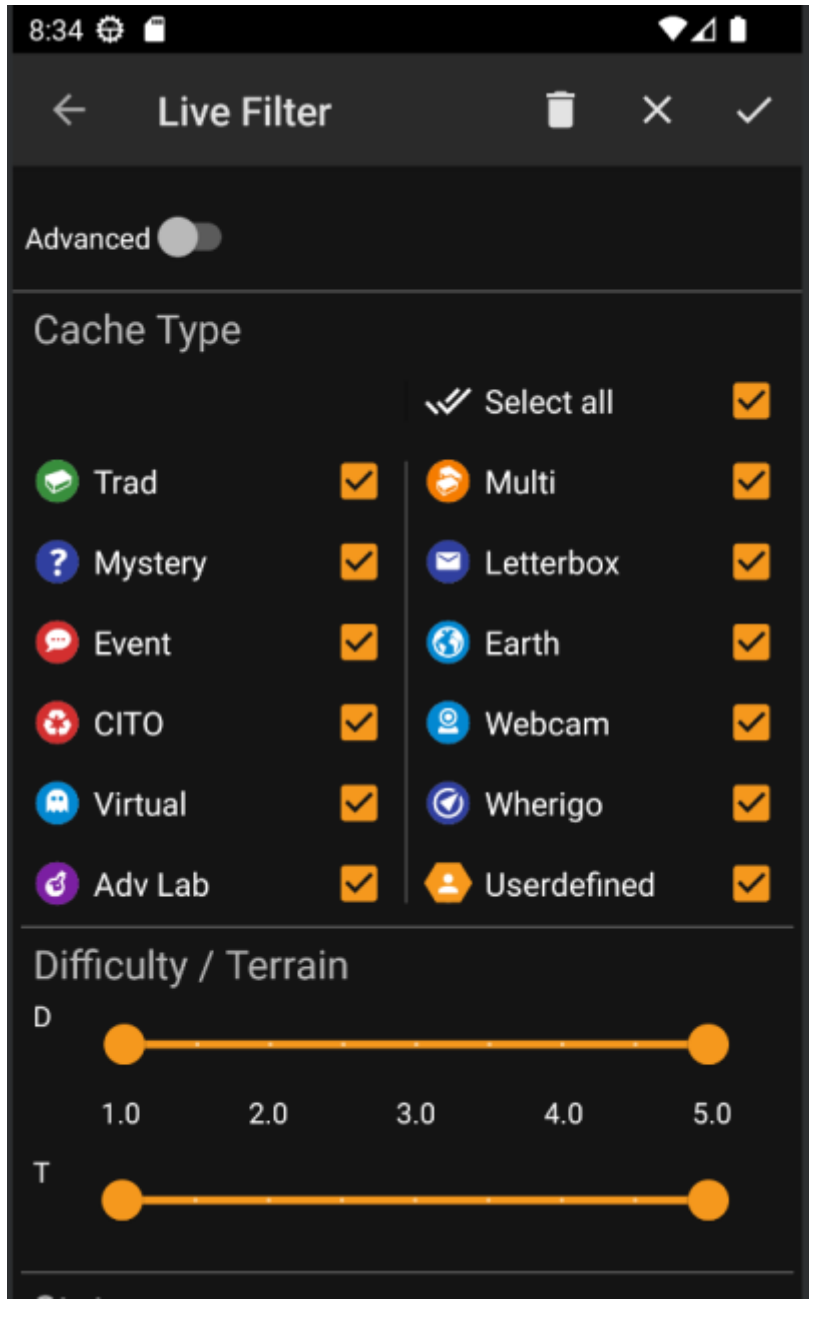

Die folgende Tabelle beschreibt die Filterfunktionen:

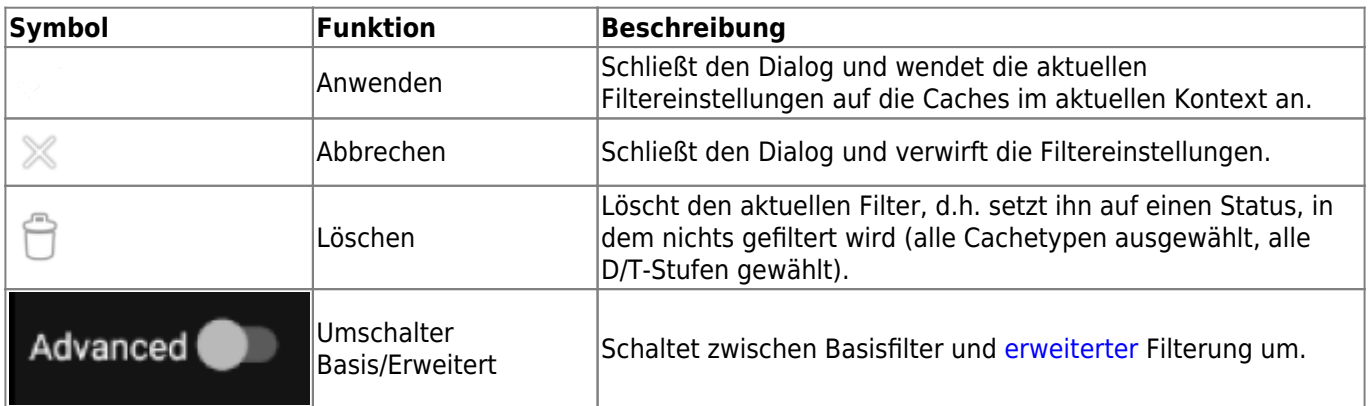

Der Rest des Bildschirms ist aufgeteilt in verschiedene Bereiche. Du kannst Filterkriterien in mehr als einer dieser Bereich eingeben. In diesem Fall werden sie mit einer UND-Logik angewendet. Beispielsweise wird beim Setzen von **Cache-Typ** auf Traditionell und **Schwierigkeit** auf 1.0-3.0 nur Caches angezeigt, die Traditional-Caches sind und eine Schwierigkeit ⇐3.0 haben.

<span id="page-3-0"></span>Filtert nach Typen von Caches. Nutze die Ankreuzfelder um Cache-Typen zu wählen/abzuwählen, die in den Resultaten angezeigt werden soll. Nutze das **Alle auswählen** Ankreuzfeld um schnell alle Cache-Typen zu wählen/abzuwählen.

c:geo unterstützt mehr als 20 Cache-Typen über mehrere Geocaching-Dienste. Daher werden, um den Filterdialog einfacher zu gestalten, einige Cachetypen gruppiert. Diese Logik wurde so eng wie möglich an das typische Geocaching-Verhalten angepasst:

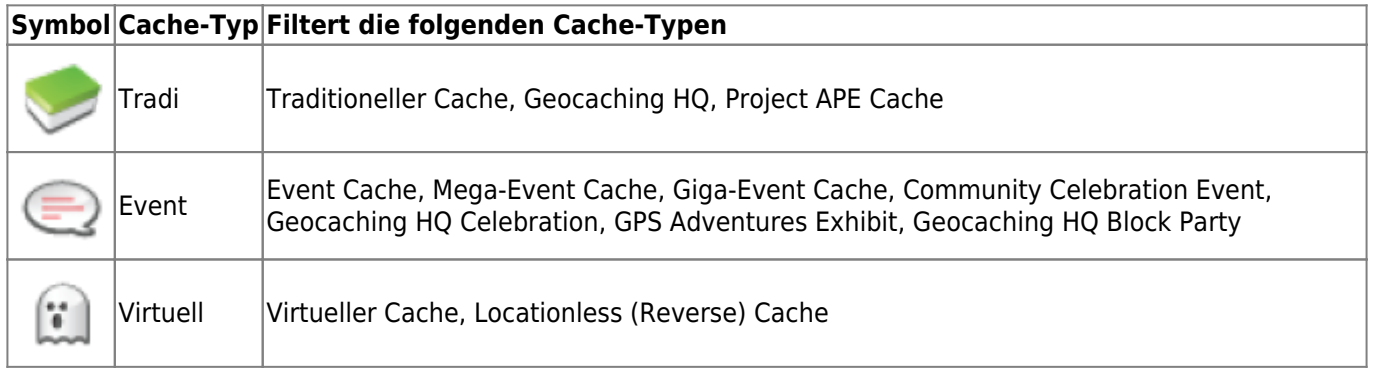

#### <span id="page-3-1"></span>**Schwierigkeit/Gelände-Filter**

Filtert nach **Schwierigkeit** und **Gelände**. Nutze die jeweiligen Schieberegler um einen Bereich auszuwählen, nach dem gefiltert werden soll. Die Filterung wird inklusive angewendet, d.h. das Setzen des Schiebereglers auf eine **Schwierigkeit** von 1.5-3.0 wird Caches mit einer **Schwierigkeit** von 1.5 im Ergebnis anzeigen, aber keine Caches mit einer Schwierigkeit von 1.0.

Beachte, dass bei Filterung auf den gesamten Bereich (1.0-5.0) auch Caches inkludiert werden, die keine **Schwierigkeits**- bzw. **Gelände**wertung haben (z.B. benutzerdefinierte Caches).

#### <span id="page-3-2"></span>**Einfacher Statusfilter**

Erlaubt es nach dem aktuellen Status eines Caches zu filtern. Du kannst auswählen, ob Caches abhängig von ihrem Status gefiltert werden sollen. Dieser Filter ist auch mit mehr Optionen im [erweiterten](#page--1-0) Modus verfügbar.

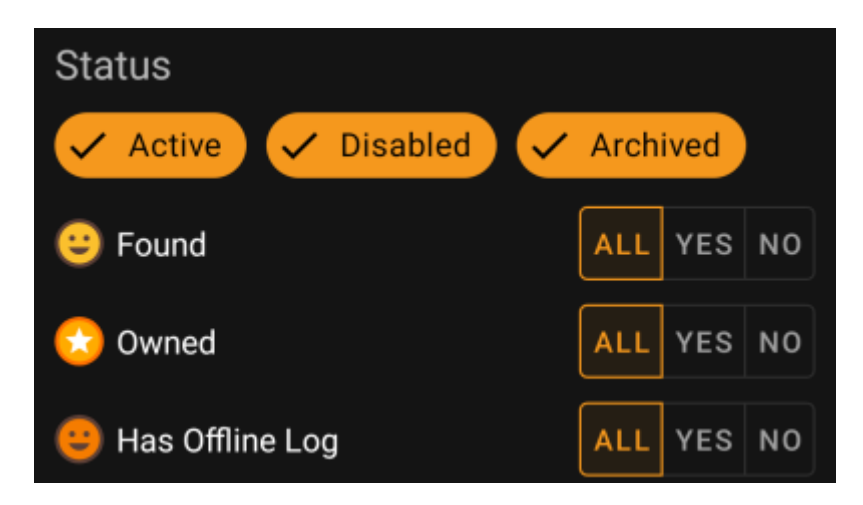

Um Caches im Status **Aktiv**, **Deaktiviert** oder **Archiviert** einzubeziehen/auszuschließen, aktiviere/deaktiviere die entsprechenden Felder oben im Filter.

Die weiteren Statusoptionen erlauben es dir, einen von drei Werten auszuwählen:

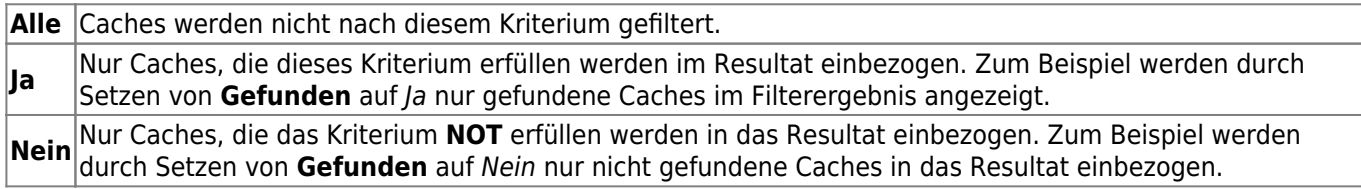

Die folgenden Statusfilter ist verfügbar (Die Beschreibung gibt hier an, was gefiltert wird, wenn Ja ausgewählt wird):

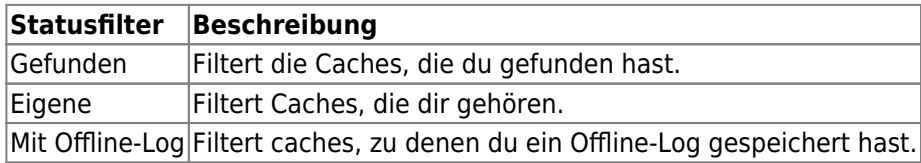

### <span id="page-4-0"></span>**Erweiterte Filterung**

Um die erweiterten Filterfunktionen zu nutzen, schalte den **Basis/Erweitert-Umschalter** an. Dies ändert das Aussehen des Filterdialogs auf eine Ansicht wie diese:

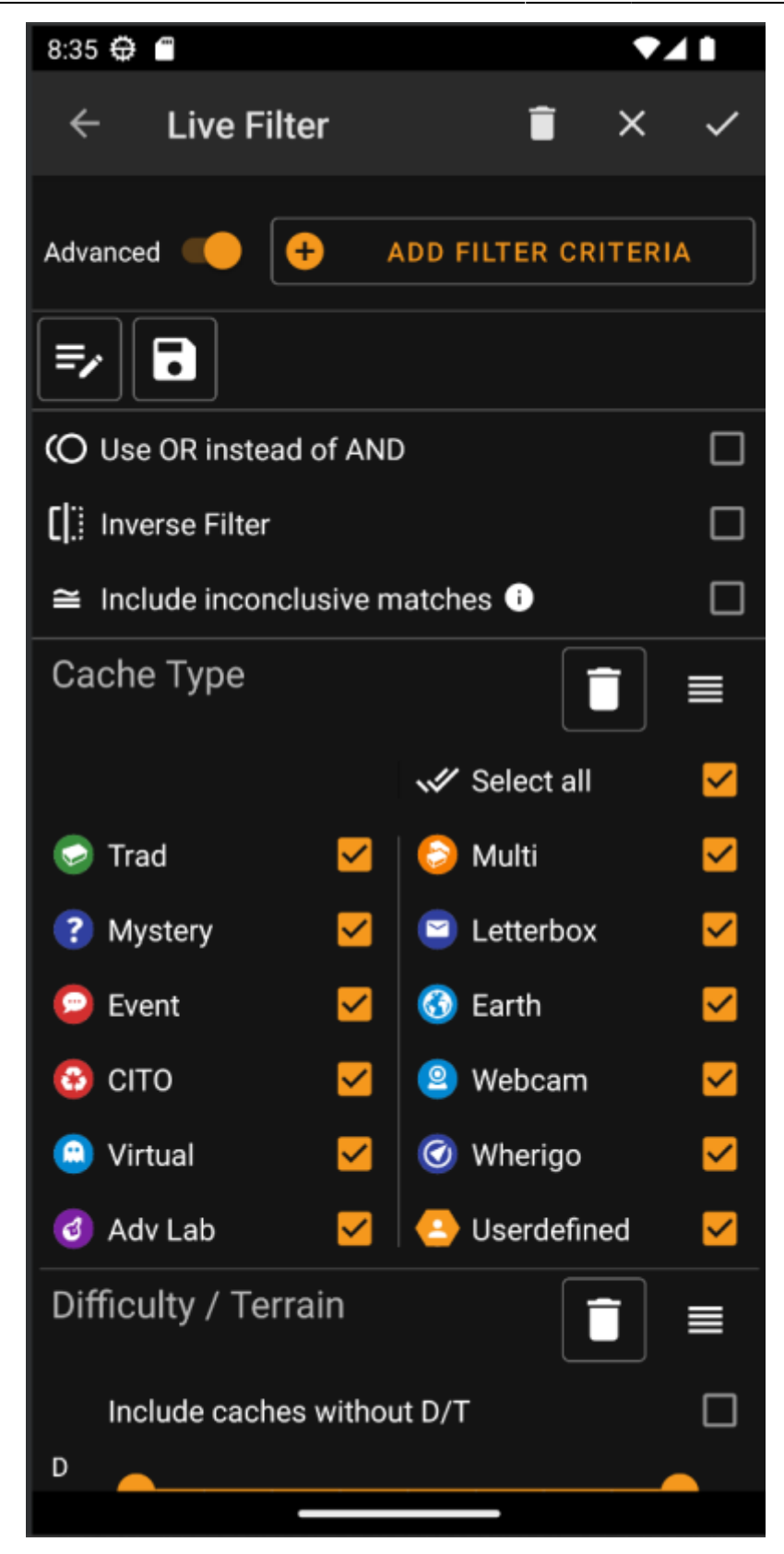

Im **erweiterten** Modus werden verschiedene Dinge zu den Filterfunktionen hinzugefügt. Diese werden im Folgenden beschrieben.

#### <span id="page-5-0"></span>**Hinzufügen und Entfernen von Filterkriterien**

Im **Standard**-Modus sind die verfügbaren Filterkriterien auf Cache-Typ, Schwierigkeit und Gelände sowie einem einfachen Statusfilter beschränkt. Im **erweiterten** Modus kannst du weitere Filterkriterien frei hinzufügen um deinen eigenen persönlichen Filter zu bauen. Du kannst das gleiche Filterkriterium sogar mehrmals hinzufügen,

z.B. um einen Filter zu bauen, der verschiedene Textbestandteile im Cachenamen findet.

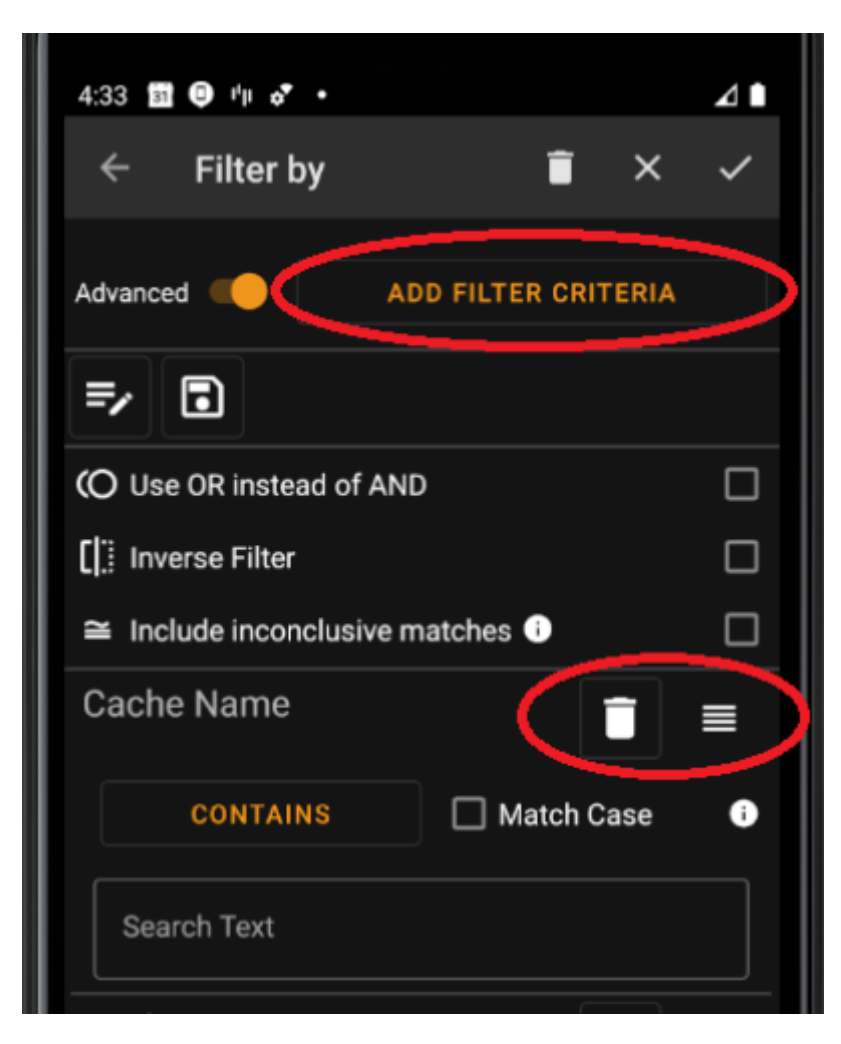

Um ein Filterkriterium hinzuzufügen, tippe auf den Knopf **Filterkriterium hinzufügen** oben rechts. Nun wird ein Dialog angezeigt, der alle verfügbaren Filterkriterien anzeigt:

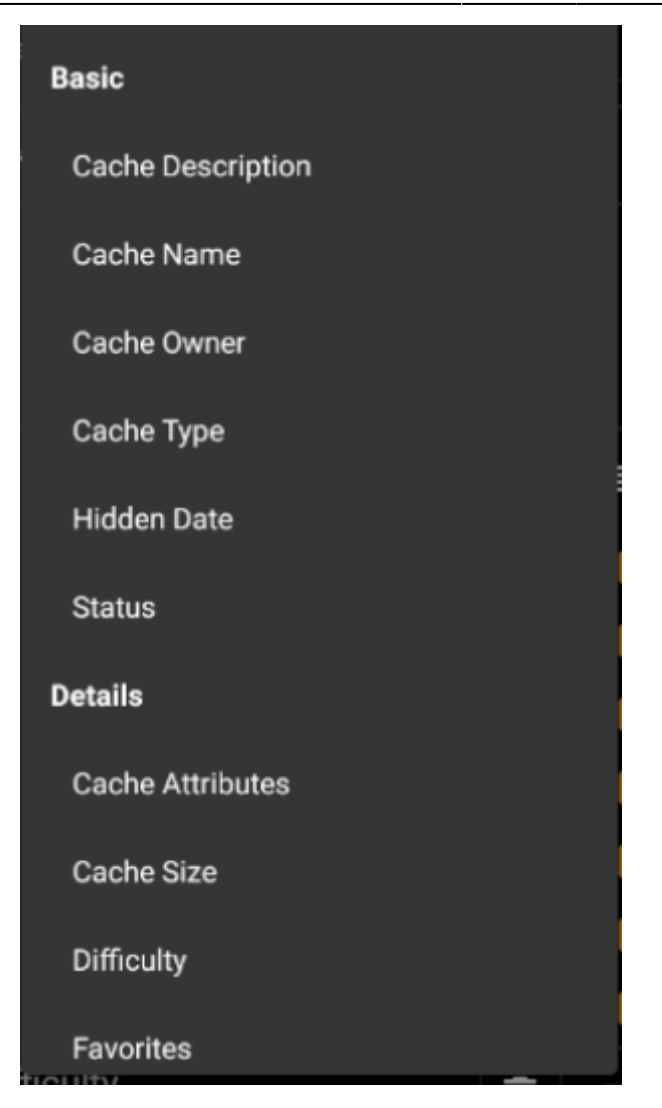

Die Auswahl eines Kriteriums fügt den jeweiligen Filter zur Kriterienliste hinzu. Die verschiedenen Kriterien werden [hier](#page--1-0) erklärt.

Um ein Filterkriterium zu entfernen, tippe auf das Papierkorb-Symbol oben rechts im Kriterium.

Um die Reihenfolge der Filterkriterien zu ändern, tippe und ziehe das Symbol oben rechts im Kriterium.

#### <span id="page-7-0"></span>**Filter laden und speichern**

Zusammengestellte Filter können beliebig unter einem benutzerdefinierten Namen gespeichert und wieder geladen werden.

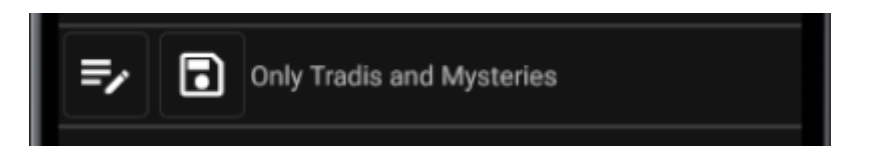

Um einen Filter zu speichern, nute das "Speichern"-Symbol . Ein Dialog erscheint, in dem du den ▤ gewünschten Namen angeben kannst.

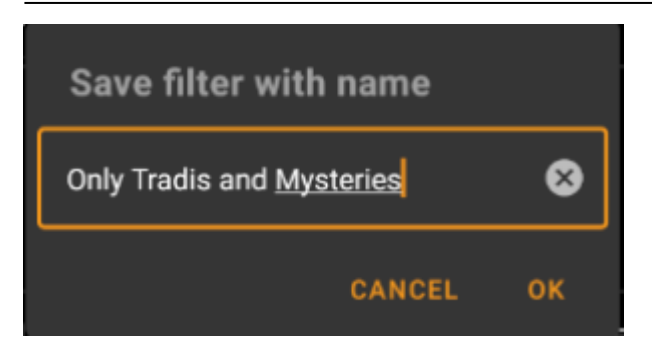

Um einen existierenden Filter zu laden oder zu löschen, nutze das "Ändern"-Symbol . Ein Dialog mit allen existierenden Filtern wird nun angezeigt, der es dir erlaubt mit den entsprechenden Schaltflächen entweder einen der Filter zu laden oder zu löschen:

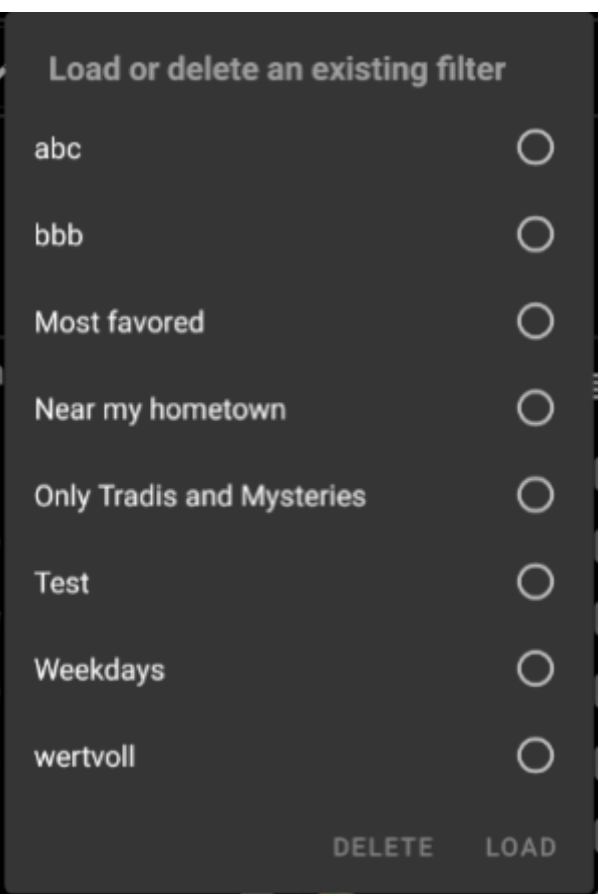

#### <span id="page-8-0"></span>**Weitere Filteroptionen**

Weitere Filteroptionen sind im erweiterten Modus verfügbar:

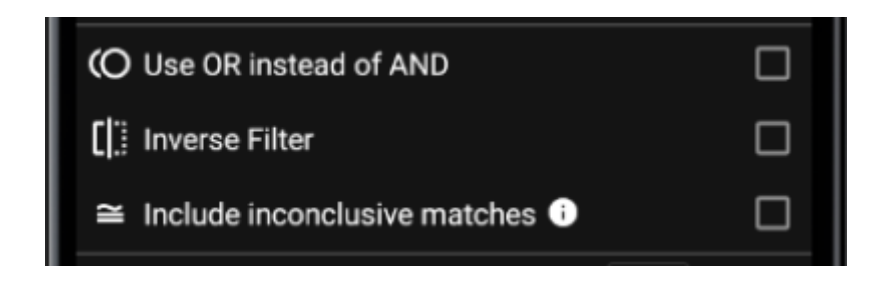

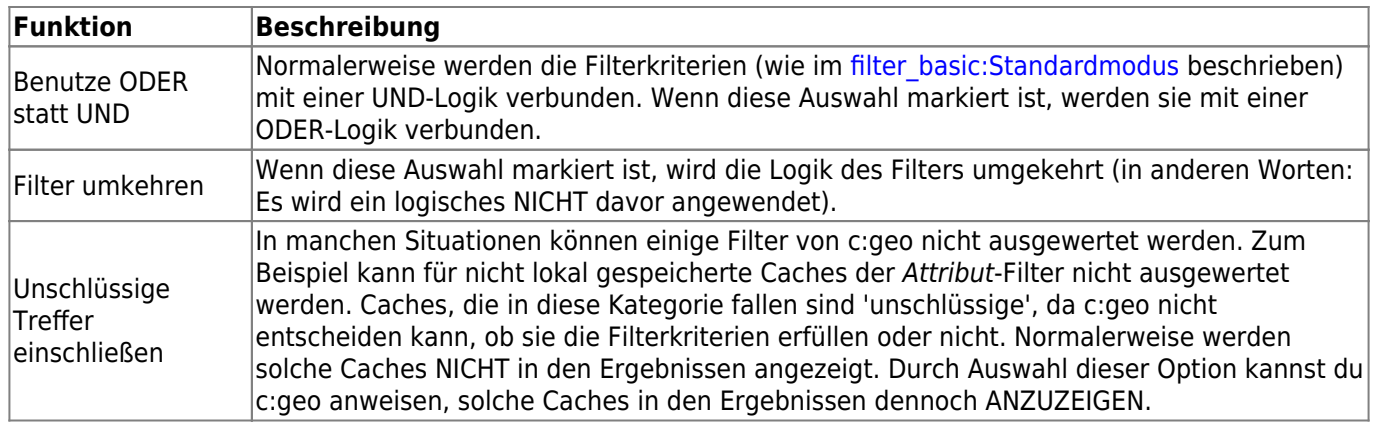

## <span id="page-9-0"></span>**Verfügbare Filterkriterien**

Die folgende Tabelle zeigt alle verfügbaren Filterkriterien. Diese Kriterien können dazu genutzt werden beliebig komplexe Filter im **erweiterten** Modus zu erstellen.

In den folgenden Kapiteln werden einige Filterkriterien näher erläutert..

#### <span id="page-9-1"></span>**Kategorie "Basis"**

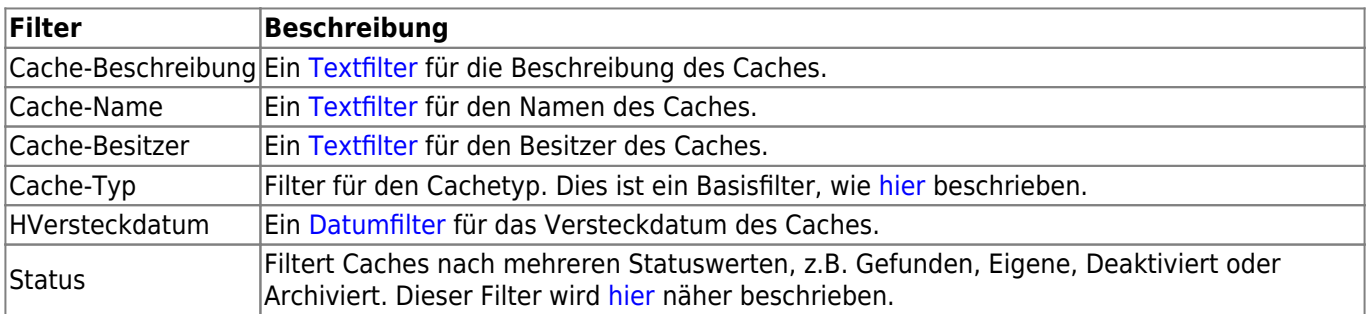

#### <span id="page-9-2"></span>**Kategorie "Details"**

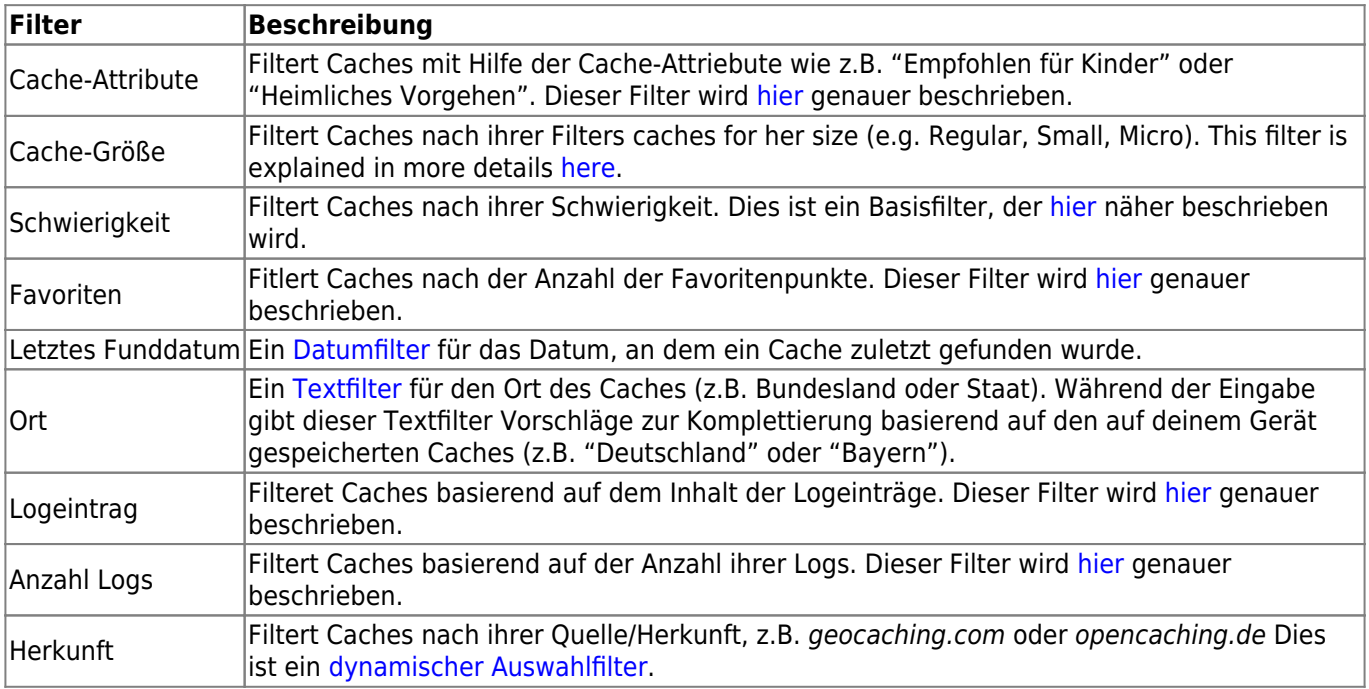

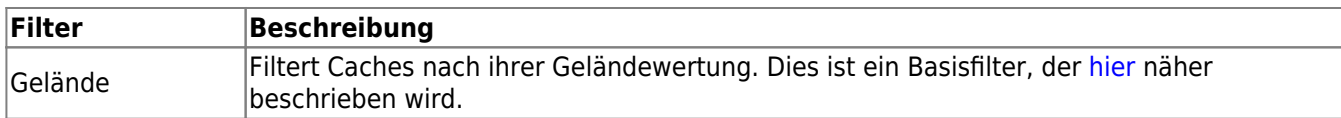

#### <span id="page-10-0"></span>**Kategorie "Benutzerspezifisch"**

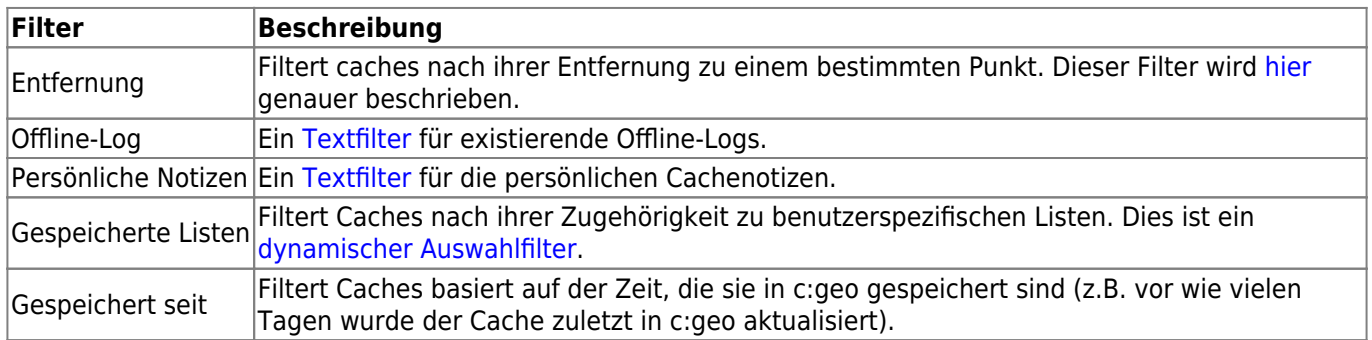

### <span id="page-10-1"></span>**Details zu Filterkriterien**

#### <span id="page-10-2"></span>**Textfilter**

Textfilter filtern nach einem Text in einem bestimmten Feld der Cachedaten, z.B. Name oder Beschreibung. Sie funktionieren alle nach dem gleichen Prinzip, welches hier beispielhaft für den Cachenamen erklärt ist.

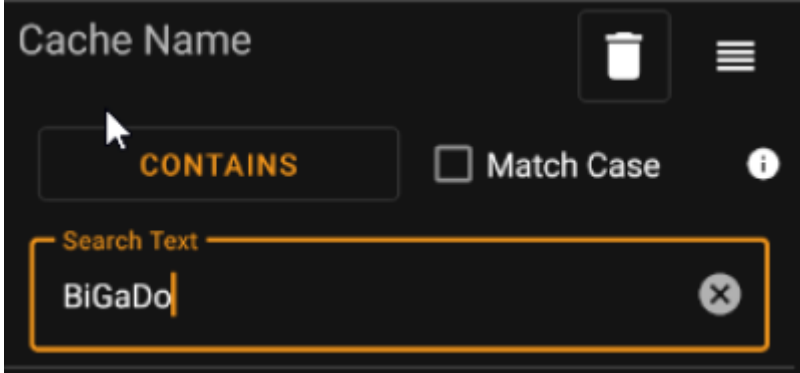

Die Art der Filterung kann durch Tippen auf die **Textfilter-Methode**-Schaltfläche ausgewählt werden. Initial wird hier Enthält angezeigt. Die Textfilter-Methode bestimmt zusammen mit dem eingegebenen Wert im **Suchtext** welche Caches gefiltert werden.ed.

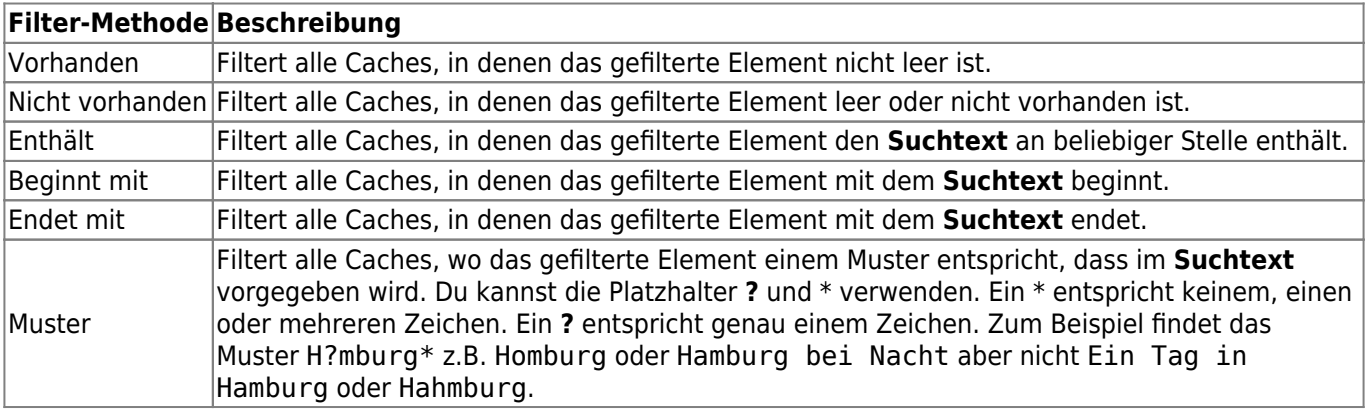

Nutze die Auswahl **Groß-/Kleinschreibung beachten** um festzulegen, ob die Suche Groß-und Kleinschreibung unterscheiden soll oder nicht.

#### <span id="page-11-0"></span>**Datumfilter**

Der Datumfilter filtert nach einem Datum in bestimmten Feldern der Cachedaten, z.B. im Versteckdatum. Die Datumfilter funktionen alle nach dem gleichen Prinzip und werden hier am Beispiel des Versteckdatum erklärt.

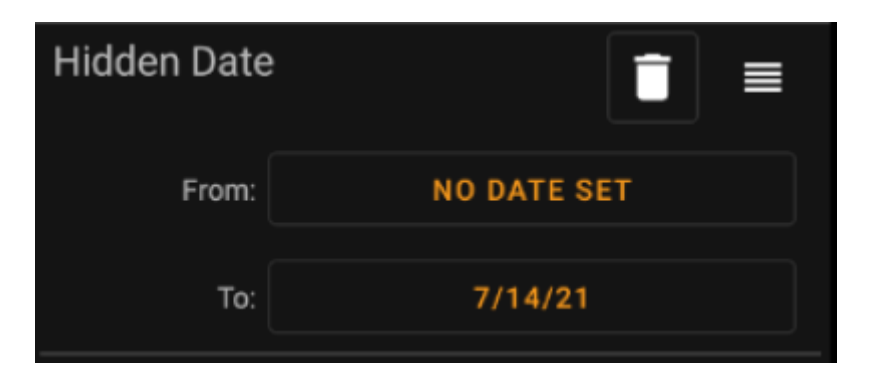

Mit dieser Art von Filter kannst du nach einem Von - Bis Bereich suchen, in dem sowohl Von als auch Bis optional leer sein können. Tippe auf die jeweilige Schlatfläche neben der **Von** / **Bis**-Beschriftung um ein Datum zu setzen. In der Datumsauswahl kannst du die Schaltfläche **Leeren** verwenden um das Datum zu entfernen.

#### <span id="page-11-1"></span>**Statusfilter**

Der Statusfilter filtert nach mehreren Werten des Cachestatus und sieht folgendermaßen aus:

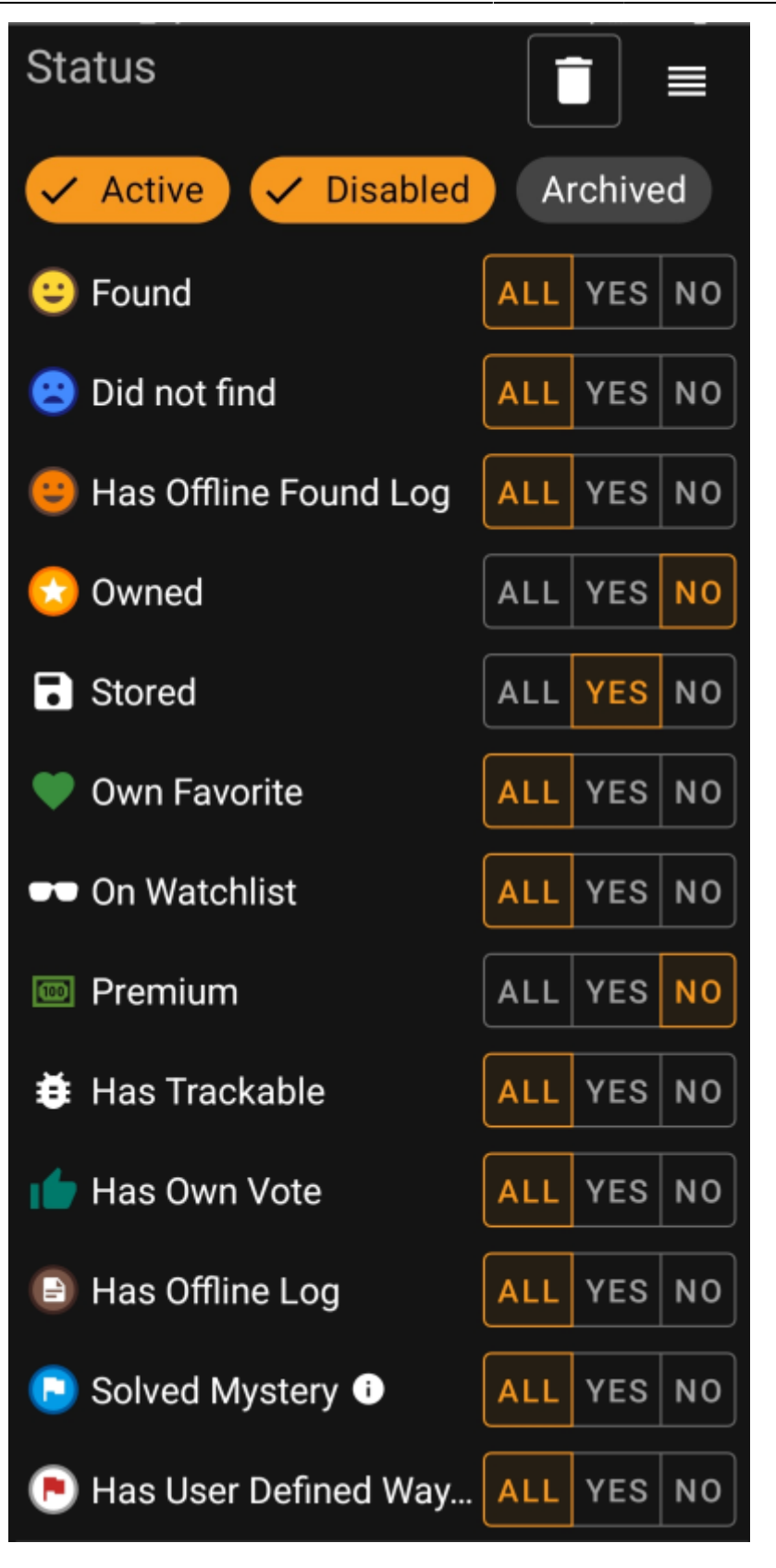

Um Caches im Status **Aktiv**, **Deaktiviert** oder **Archiviert** einzubeziehen/auszuschließen, aktiviere/deaktiviere die entsprechenden Felder oben im Filter.

Die weiteren Statusoptionen erlauben es dir, einen von drei Werten auszuwählen:

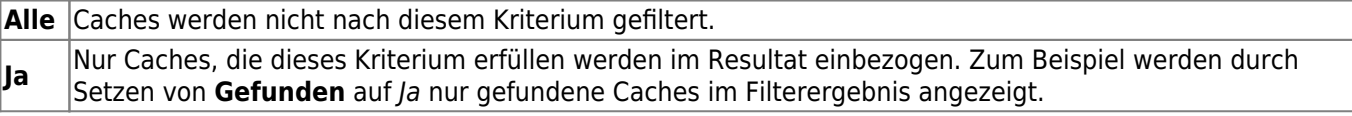

**Nein** Nur Caches, die das Kriterium **NOT** erfüllen werden in das Resultat einbezogen. Zum Beispiel werden durch Setzen von **Gefunden** auf Nein nur nicht gefundene Caches in das Resultat einbezogen.

Die folgenden Statusfilter ist verfügbar (Die Beschreibung gibt hier an, was gefiltert wird, wenn Ja ausgewählt wird):

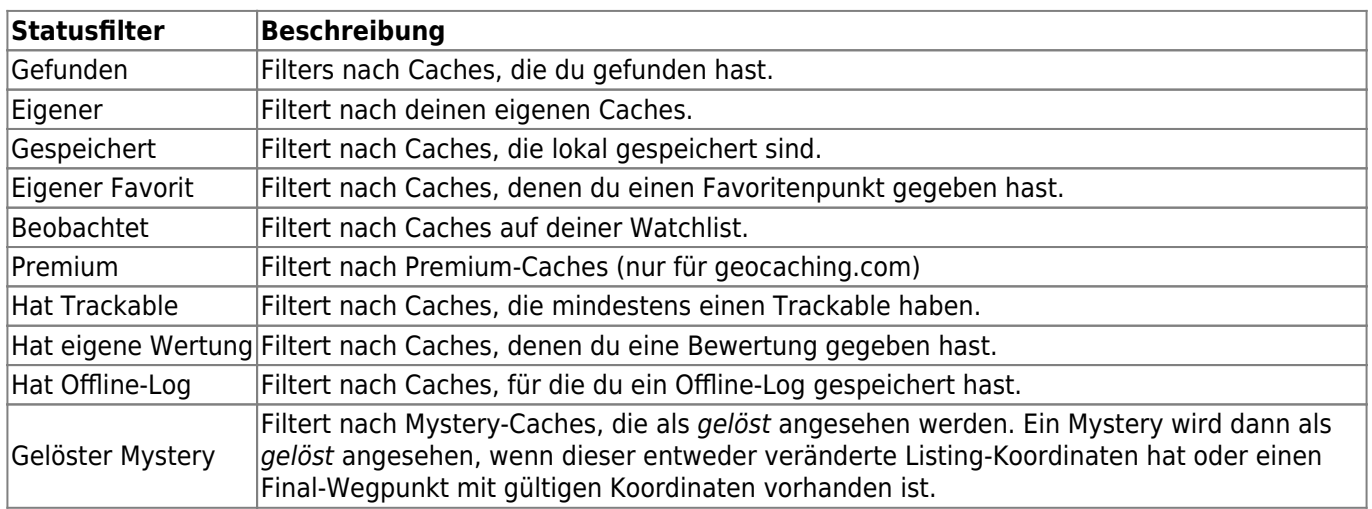

#### <span id="page-13-0"></span>**Attributfilter**

Der Attributfilter filtert nach verschiedenen Cache-Attributen und sieht folgendermaßen aus:

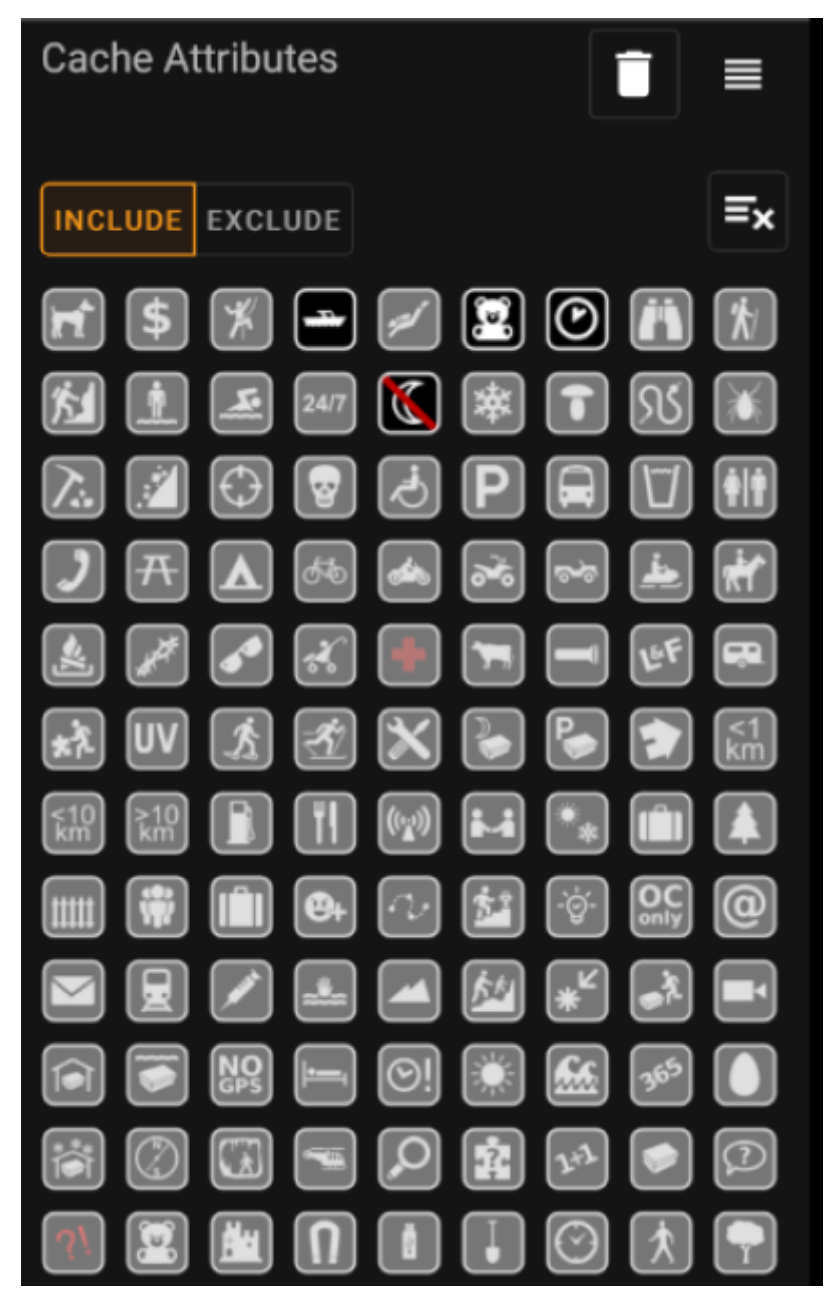

Wähle mehrere Cache-Attribute um nach Caches zu filtern, die **alle** gewählten Cache-Attribute haben. Beachte bitte, dass geocaching.com auch negative Attribute unterstützt; tippe mehrfach auf ein Attribut-Symbol um die negative Version zu wählen.

Tippe lange auf ein Symbol um seine Bedeutung als Hilfstext zu sehen..

Benutze die **Mit** / **Ohne**-Schalter um entweder nach Caches **mit** oder **ohne** die gewählten Attribute zu filtern.

Das **Löschen**-Symbol oben rechts kannst du nutzen, um alle gewählten Attribute schnell abzuwählen.

#### <span id="page-14-0"></span>**Size filter**

The size filter filters for cache sizes such as Regular, Small and Micro), and looks like this:

![](_page_15_Picture_3.jpeg)

Mark all size chips where you want to filter caches for. Use the special Select all chip to quickly mark or unmark all available size options.

#### <span id="page-15-0"></span>**Favorites filter**

The favorites filter filters for favorite points assigned to a cache, and looks like this:

![](_page_15_Figure_7.jpeg)

Use the **Absolute** / **Percentage** toggle to choose whether to filter for absolute favorite point count or for percentage of favorited logs in comparison with all found logs. Note that the scale of the slider below will change/reset if you toggle this value.

In **Absolute** mode, select on the scale the range of favorite points you want to filter. Selecting the very right point of the scale will result in filtering all caches with > 1000 favorite points.

In **Percentage** mode, use the scale to select a percentage range between 0% and 100% to filter.

#### <span id="page-15-1"></span>**Log Entry filter**

The log entry filter filters caches based on their log entries, and looks like this:

![](_page_16_Picture_92.jpeg)

You may choose to filter caches with a log entry:

- by a specific user (e.g. EddieMuc), or
- containing a specific text (e.g. TFTC)

Use **Include** / **Exclude** toggle to filter for caches either **having** or **not having** a log entry satisfying the selected criterias.

#### <span id="page-16-0"></span>**Logs Count filter**

The logs count filter filters caches based on their logs count, and looks like this:

![](_page_16_Figure_10.jpeg)

Tap on the **Log Count Type** combo box (initially set to Found It) to select the type of log for whose count you want to filter. Select one of Found it, Didn't find it or All logs.

In the slider below, select the range of logs count you want to filter caches for. Selecting the very right point of the slider will result in filtering all caches with > 1000 logs of the specified type.

#### <span id="page-17-0"></span>**Distance filter**

The distance filter filters caches based on their distance from a certain point, and looks like this:

![](_page_17_Picture_5.jpeg)

- Mark the Use current position checkbox to base the distance calculation on your current GPS position
- Enter a valid WGS84-coordinate in the text field to use it as the base for the distance calculation.
- Use the slider below to select the min and max distance (in kilometers/miles) of caches within the base coordinate to include in the filter result.

#### <span id="page-17-1"></span>**Dynamic Checkbox filters**

Dynamic Checkboxlist filters filters for one or multiple value from a more dynamic list. Example filters using this are Origin and Stored List filter:

![](_page_17_Picture_11.jpeg)

Mark the items on the list you want to see in the result list. Use the Add more items button to see more items to add.